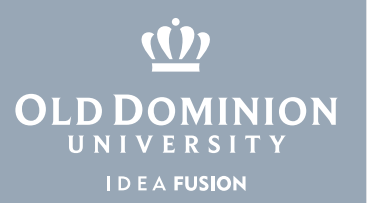

# Managing Groups in MIDAS

1. Log in to<https://midas.odu.edu> and select **Groups** under **Management** on the menu.

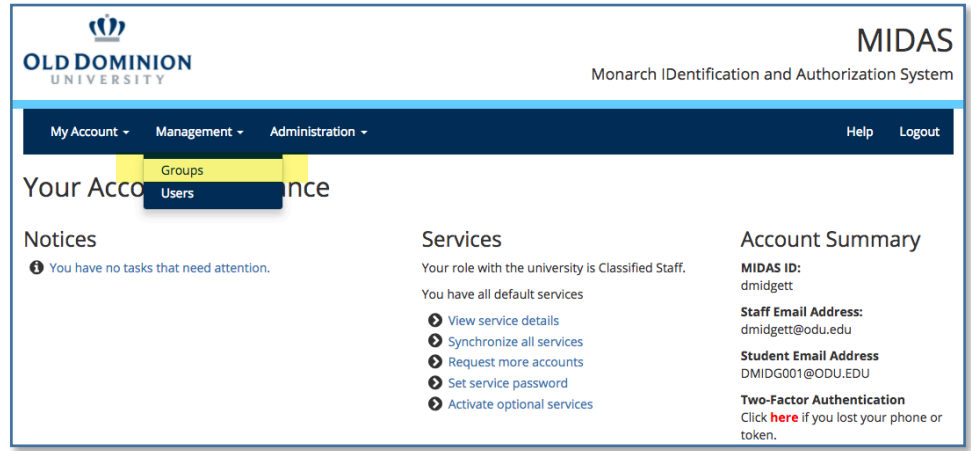

#### 2. Click **Group Administration**.

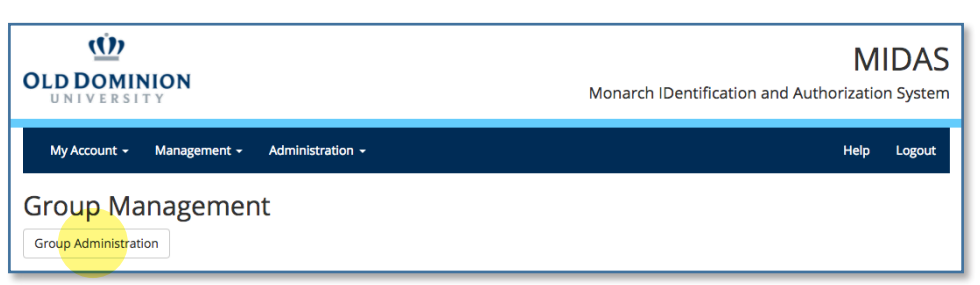

3. From the list, select the group you would like to modify.

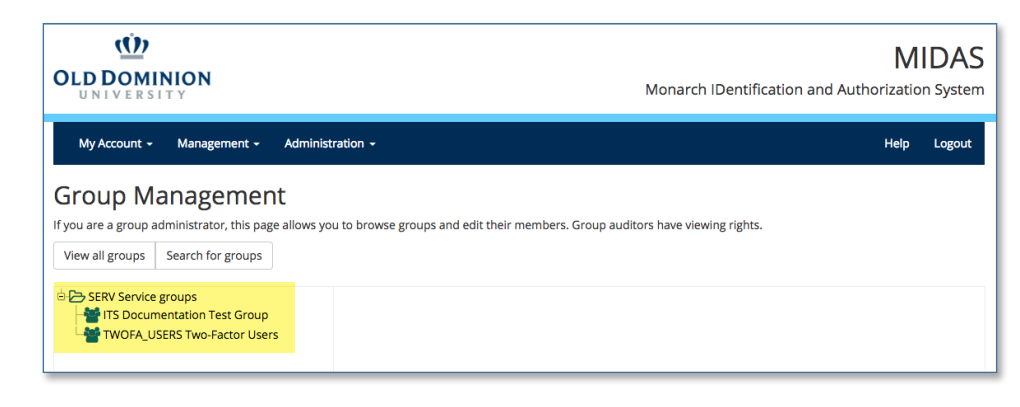

### **Information Technology Services**

www.odu.edu/its itshelp@odu.edu  $(757) 683-3192$ 1100 Monarch Hall **f** oduits **f** odu\_its

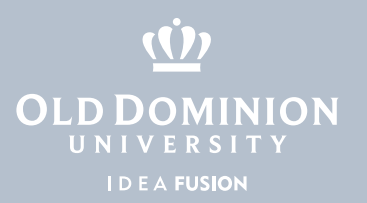

## Add a person to a group in MIDAS

1. Click the **Add Members** tab. In the **Search** box, type in the new member's name, UIN or account ID, and click **Search**.

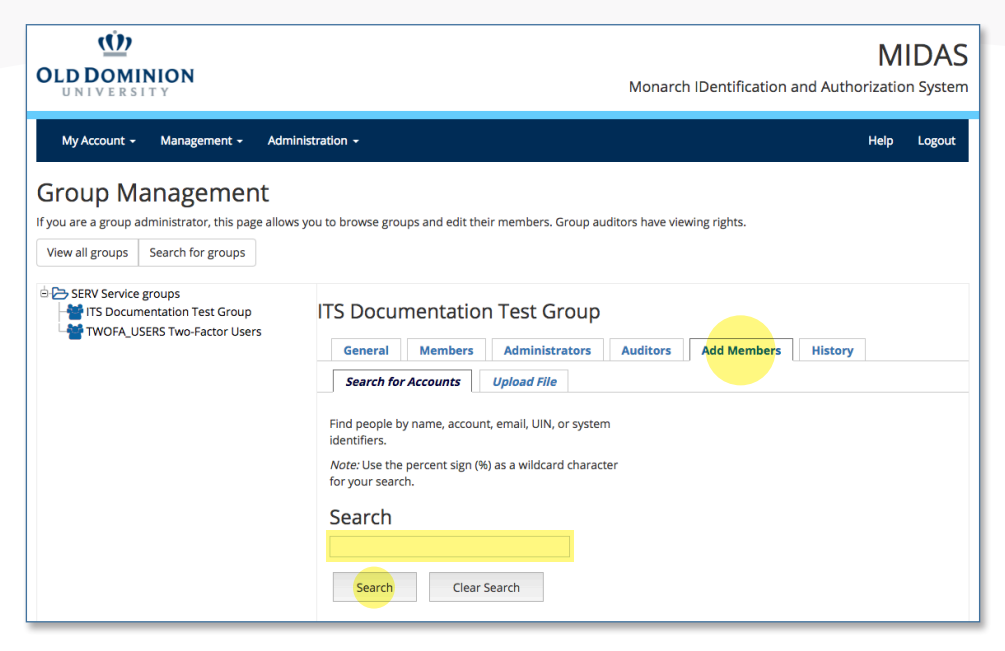

2. The person you are looking for should show up under **Results**. Select the person's name from the list, and choose whether they should be a Member, Admin or Auditor. Click **Submit**.

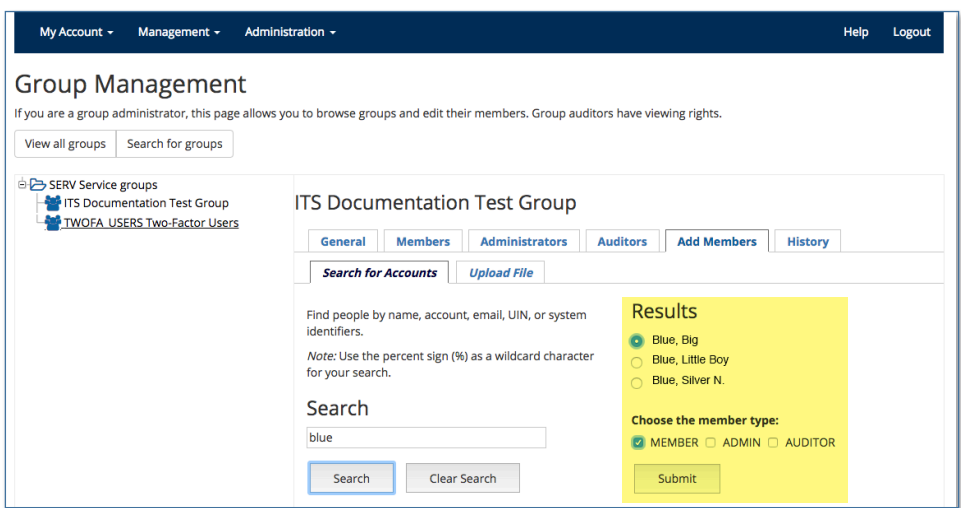

3. You can also upload members from a file using the **Upload File** tab.

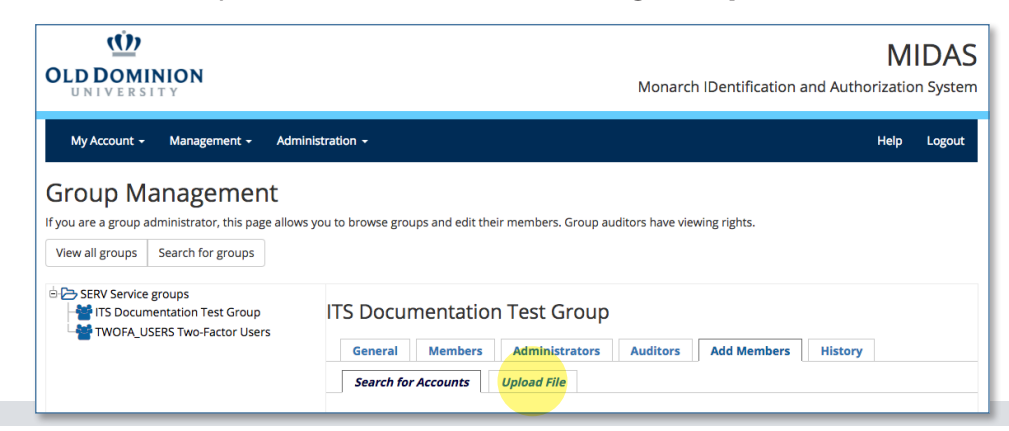

**Managing** Groups in MIDAS

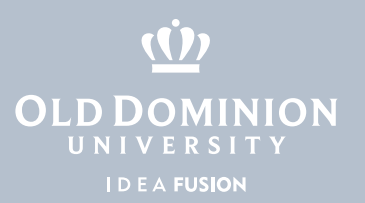

## Remove a person from a group in MIDAS

1. Click the **Members** tab. Check the box beside the person(s) you wish to remove, and click **Remove Selected Members**.

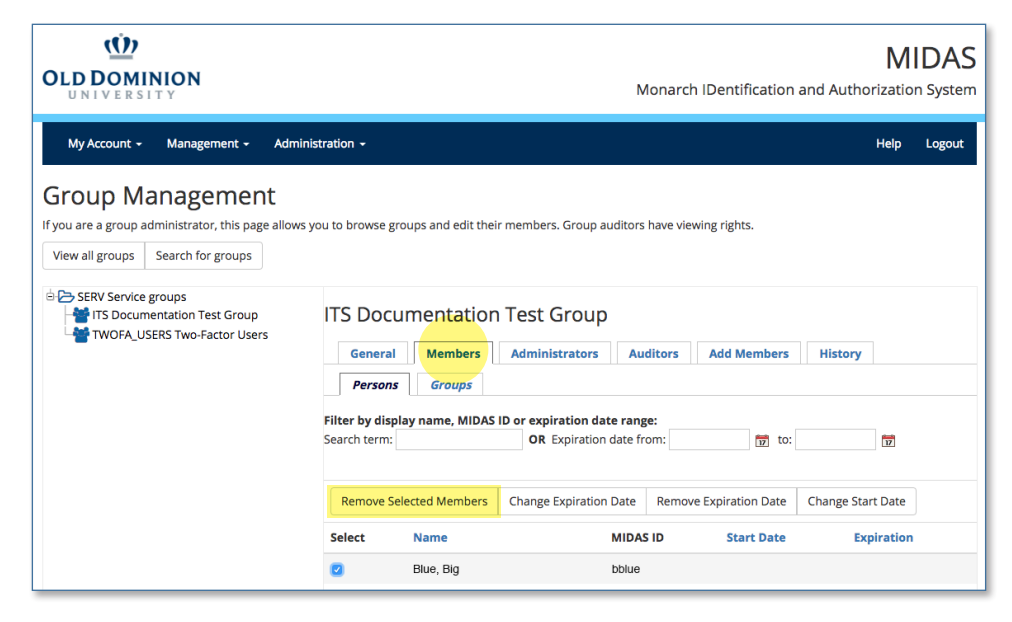

2. You can also edit a person's group expiration date from this screen.

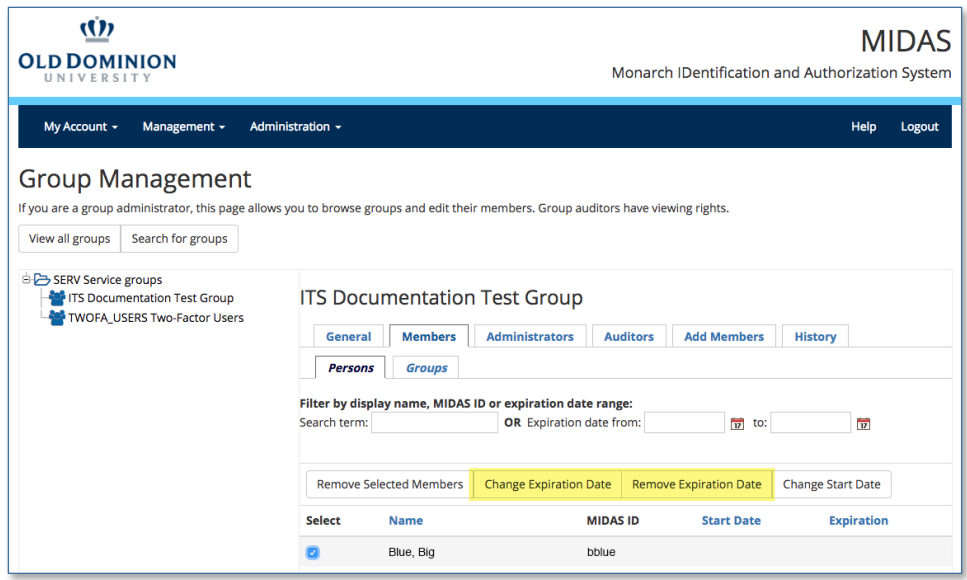

Managing Groups in **MIDAS**